## **2024 වර්ෂය සඳහා න ාමිනේ පාසේ නපළනපාත් ඇණවුම් කිරීනම් උපනෙස් පත්රිකාව**

1. [https://textbooks.moe.gov.lk](https://textbooks.moe.gov.lk/) මගින් අධායපන පුකාශන දෙපාර්තමේන්තුවේ පෙළපොත් ඇණවුම් කිරීමට අදාළ මෘදුකාාංගයට පිවිදෙන්න.

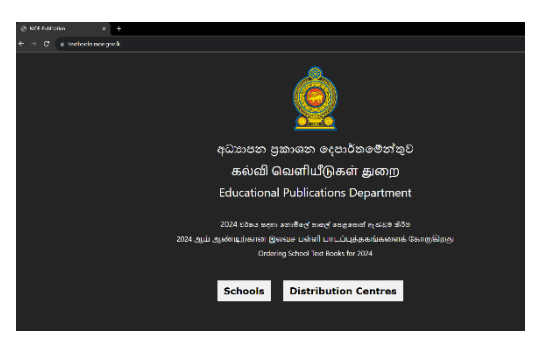

2. එහි Schools මත Click කරන්න.එවිට පහත තිරය දිස්වේ. එහි සඳහන් උපදෙස් හොඳින් කියවන්න.

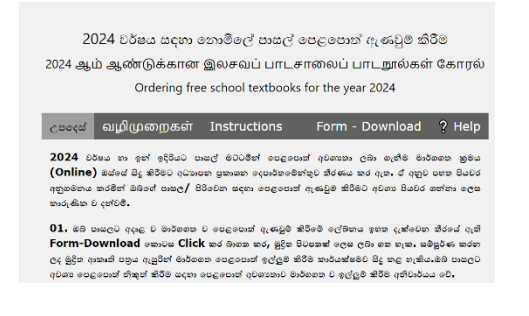

3. ඔබ වෙත ලබා දී ඇති Username හා Password අදාළ ස්ථානවල ඇතුළත් කරන්න. Login මත Click කරන්න.

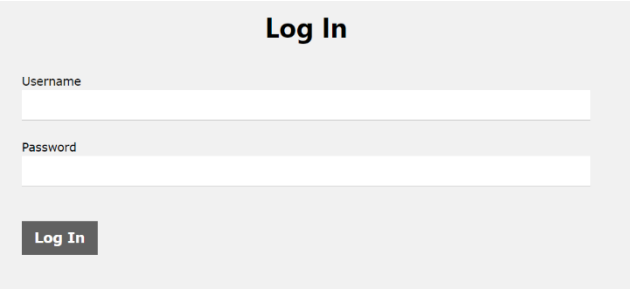

4. පහත තීරයේ new password යන ස්ථානයේ ඔබ විසින් සකසාගත් නව මුරපදය ඇතුළත් කරන්න.මෙම නව මුරපදය ලෙස කිසිවිටකත් අධායාපන පුකාශන දෙපාර්තමේන්තුව විසින් ඔබ වෙත ලබා දුන් මුරපදය ( Default password) ඇතුළත් දනාකරන්න.ඒ ෙඳහා ඔබ විසින්ම ොොගත් දවනත් මුරපෙයක් භාවිතා කරන්න.

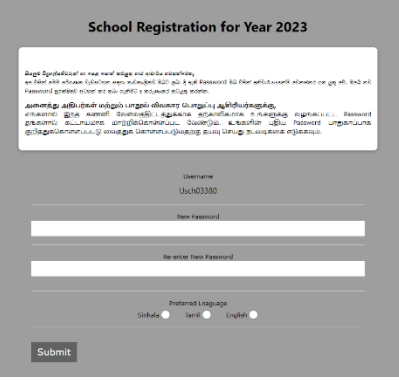

5. Re-enter new password යන ස්ථානයේ ද ඉහත ඇතුළත් කරන ලද new password ඇතුළත් කරන්න.

6. Preferred language යන ේථානදේ අොළ භාෂාව දයාො Submit කරන්න. එවිට පහත තිරය දිේවනු ඇත.

You have succesfully registerd. Please login again using your new credentials.

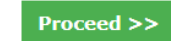

- 7. එහි Proceed Click කරන්න.
- 8. එවිට නැවතත් ආරම්භක තිරය දර්ශනය වේ.

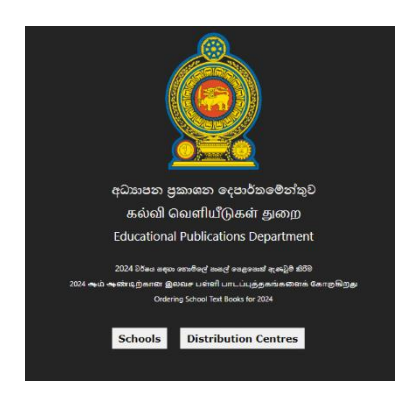

9. එහි Schools මත Click කරන්න.එවිට නැවතත් උපදෙස් පතිකාව ඇතුළත් තිරය දර්ශනය වේ.

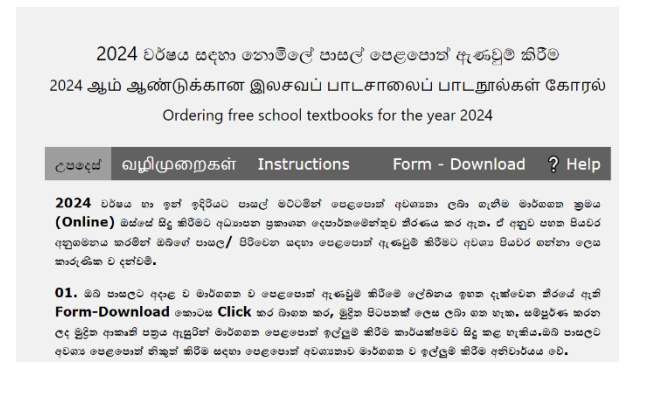

10. ඉහත තීරයේ ඔබට ලබාදූන් Username හා ඔබ විසින් සකසා ගත් නව මුරපදය (new password) Log in ස්ථානයේ ඇතුළත් කරන්න. මෙම නව මුරපදය ලෙස කිසිවිටකත් අධාහපන පුකාශන දෙපාර්තමේන්තුව විසින් ඔබ වෙත ලබා දුන් මුරපදය ( Default password) ඇතුළත් නොකරන්න.ඒ සඳහා ඔබ විසින් පියවර 4හි ඇතුළත් කරන ලද ඔබ විසින් සකස් කරගත් නව මුරපෙයම භාවිතා කරන්න.

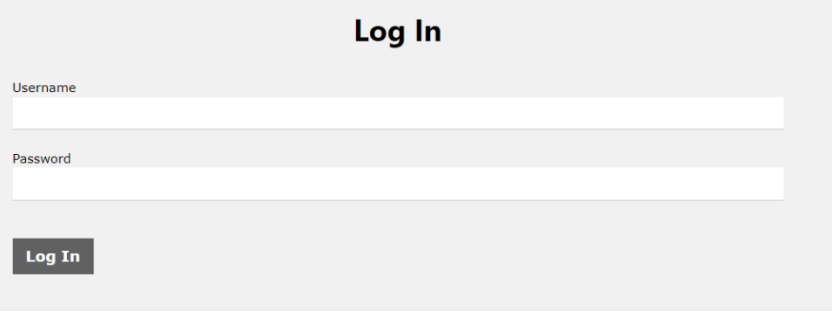

11. දැන් ඔබ පාසලට අදාළ ලේණි ඇතුළත් පහත තිරය දර්ශනය වේ.

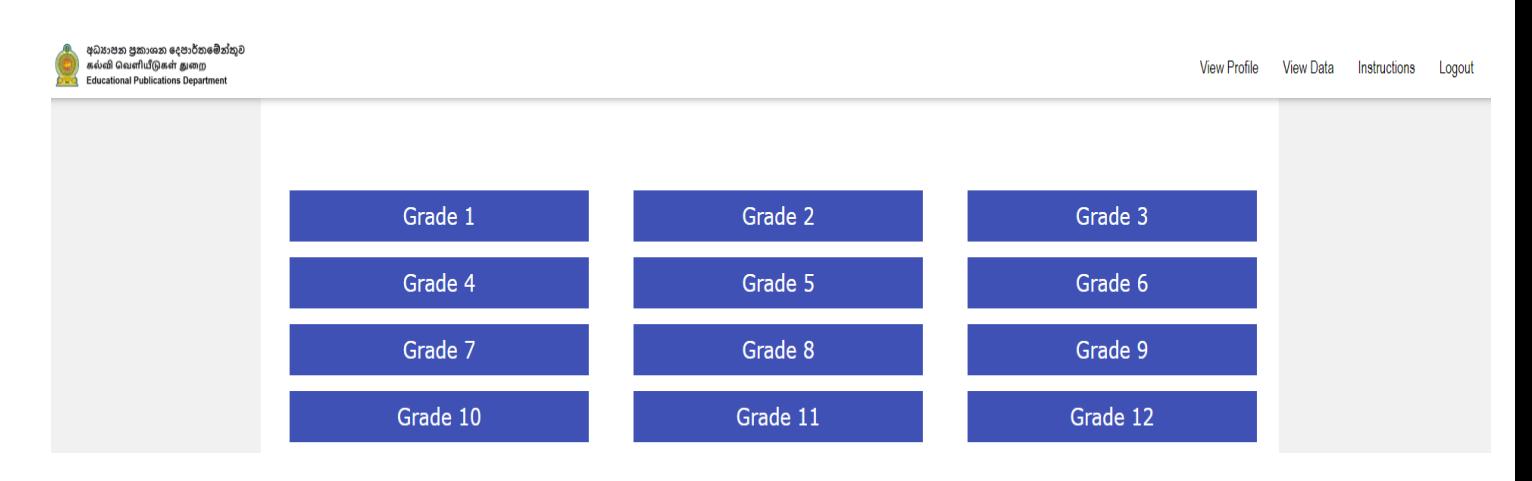

12. එහි ඉහළ තීරයේ View profile මත ක්ලික් කරන්න. එවිට ඔබ පසුගිය වර්ෂයේ ඔබේ පාසලට අදාළව ඇතුළත් කළ දත්ත ලැබේ.School Profile හි තොරතුරු නිවැරදි දැයි පරීක්ෂා කරන්න. නිවැරදි කළ යුතු නම් ඔබට අදාළ කලාපයේ පෙළපොත් විෂයභාර අධාගක්ෂක දැනුවත් කර, හා WhatsApp පණිවුඩයක්  $071~0523142$  වෙත ලබා දෙන්න. (එම තොරතුරු ඔබට නිවැරදි කළ දනාහැක.)

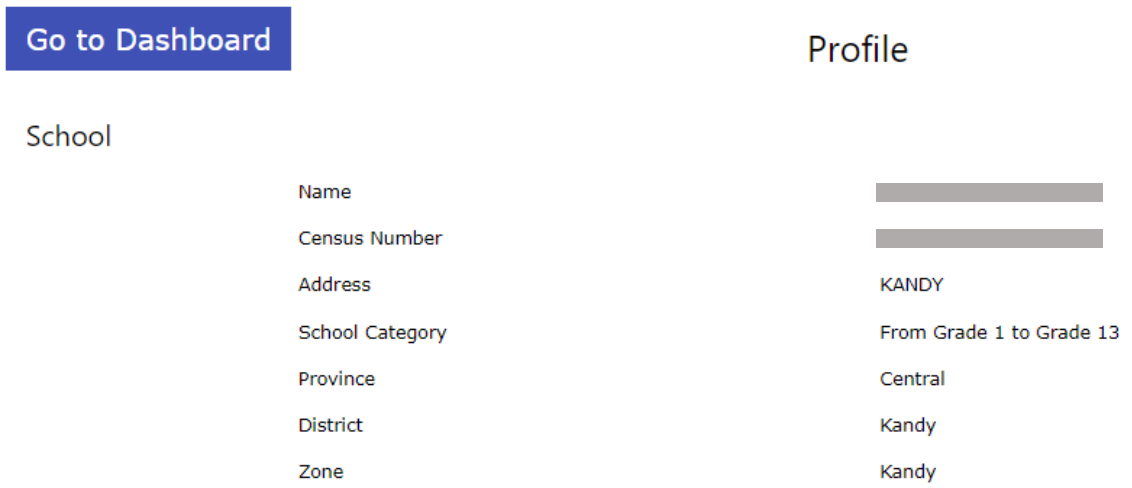

13. පාසලේ ශේණි පරාසයට අයත් මාධා නිවැරදිව තෝරා ඇත්දැයි බලන්න. නිවැරදි තොවේ නම් Change Grade and Medium Selection මගින් නිවැරදි කරන්න

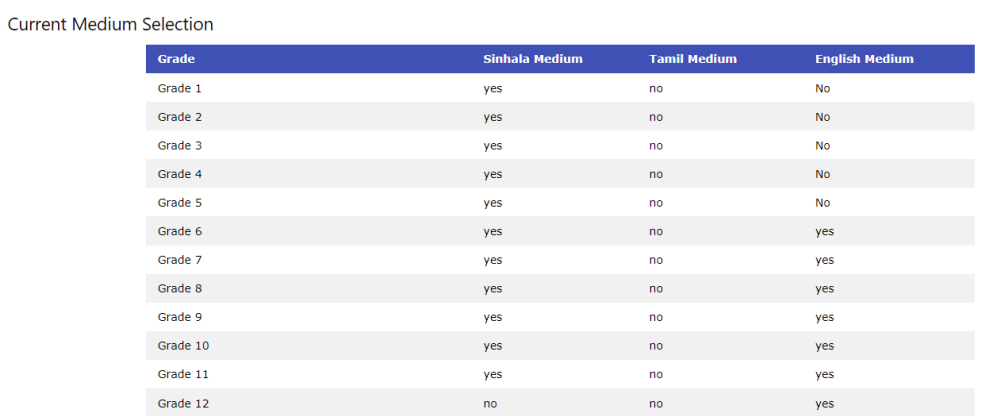

**Change Grade and Medium Selection** 

14. පහත දතාරුරු නිවැරදි දනාවන්දන් නේ **Edit** මගින් නිවැරදි කරන්න

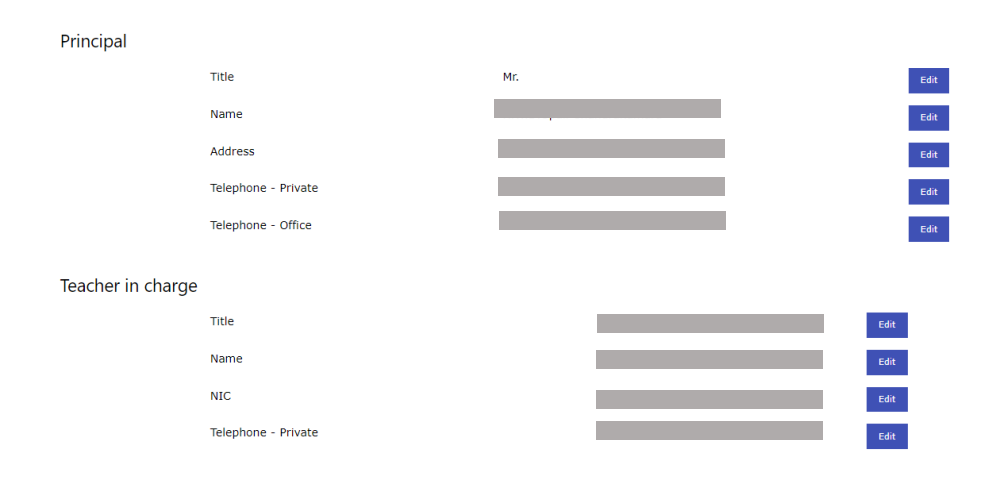

15. දැන් **Go To Dash Board** මත **click** කරන්න. එවිට නැවත ශේණි ඇතුළත් තිරය දර්ශනය වේ.

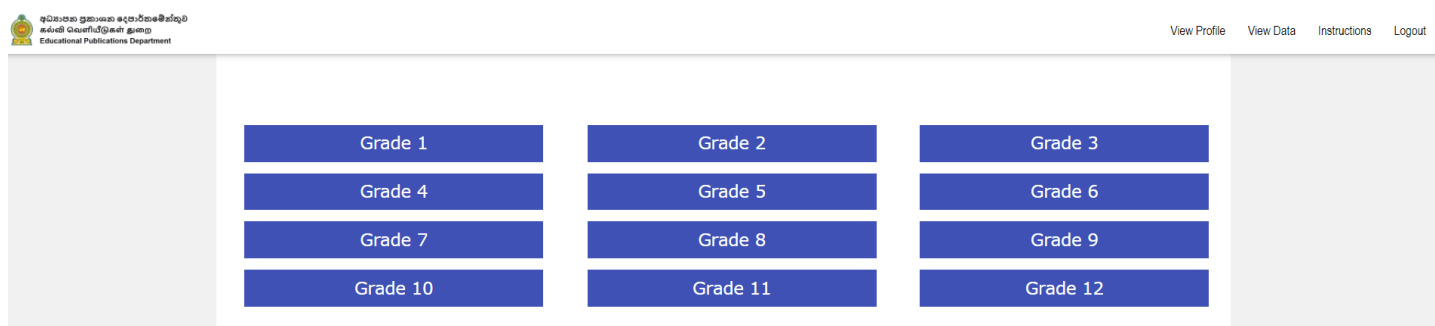

16. දර්ණිය මත **click** කර අොළ ෙත්ත ඇුළත් කරන්න. දර්ණියක් අවොනදේදී **close** ක්ික් කිරීදමන් නැවත **ඊ**ළඟ දර්ණියට අොළ ෙත්ත ඇුළත් කළ හැකි වනු ඇත.

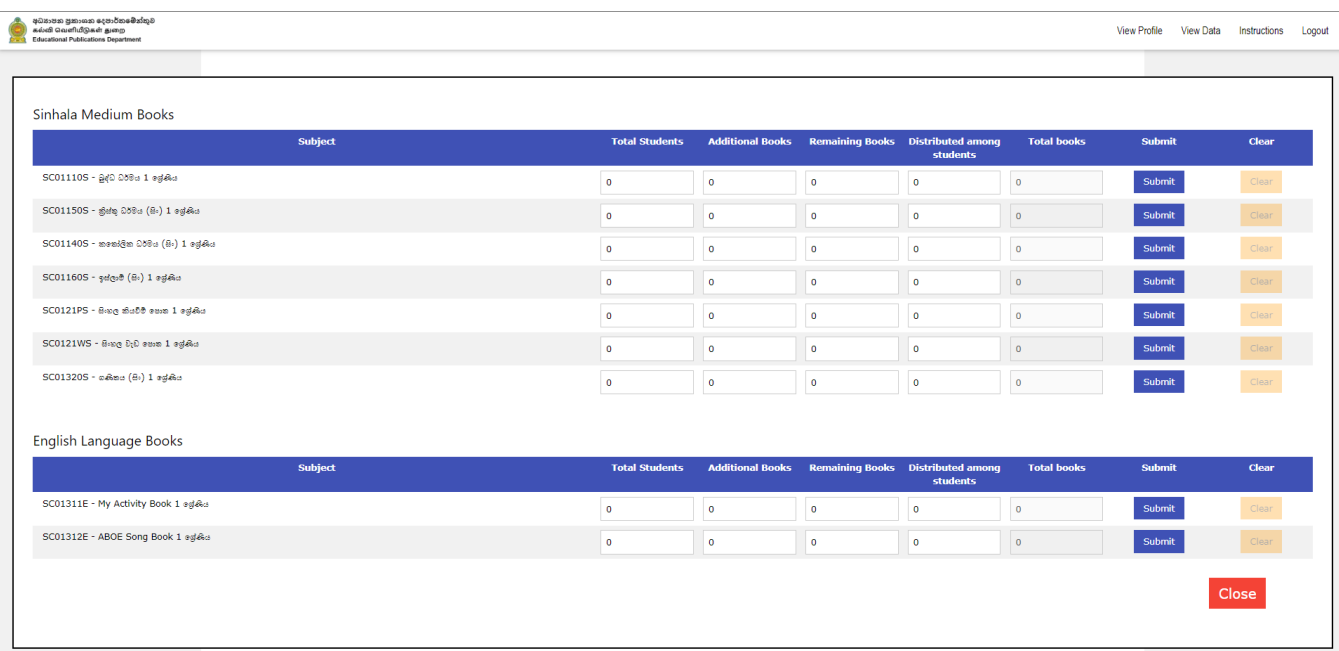

 $17.$  තම පාසලට අදාළ සියලුම ශේණි සඳහා දත්ත ඇතුළත් කරන්න.

- 18. දත්ත ඇතුළත් කර අවසානයේදී View Data මත Click කර ඔබ ඇතුළත් කරන ලද දත්ත නිවැරදි දැයි පරීක්ෂා කරන්න.
- 19. සංශෝධනය කළ යුතු දත්ත ඇත්නම්, ඒවා edit කර submit කරන්න.
- 20. View Data වෙත ගොස් නිවැරදිව සම්පූර්ණ කරන ලද දත්ත ඇතුළත් පතිකාව Download Data Click කිරීමෙන් බාගත කර ගන්න.

ඔබ අතින් නිතර සිදු වන වැරදි

- 1. අංක 3 හි දැක්වෙන තිරයෙහි Username හා Password ඇතුළත් කිරීමේ දී ඉංගීුසි අක්ෂර (සිම්පල් අක්ෂර හා කැපිටල් අක්ෂර) ඇතුළත් කරන්නේ දැයි නිවැරදිව පරීක්ෂා කරන්න.
- 2. අංක 4 දැක්වෙන තිරයෙහි , new password යන ස්ථානයේ ඔබ විසින් සකසාගත් නව මුරපදය ඇතුළත් කරන්න.මෙම නව මුරපදය ලෙස කිසිවිටකත් අධාහපන පුකාශන දෙපාර්තමේන්තුව විසින් ඔබ වෙත ලබා දුන් මුරපදය ( Default password) ඇතුළත් නොකරන්න.ඒ සඳහා ඔබ විසින්ම සාදාගත් වෙනත් මුරපදයක් භාවිතා කරන්න. new password යන ස්ථානයේ Default password වැරදීමකින් ඇතුළත් වුවහොත් ඔබගේ Profile 1 lock වන බව කාරුණිකව සලකන්න.

වැරදීමකින් new password යන ස්ථානයේ Default password ඇතුළත් වුවහොත් අ.පු.දෙ වෙත ඒ බව දැනුම් දී ඔබගේ password එක Reset කරගන්න. password එක Reset කිරීමෙන් අනතුරුව අ.පු.දෙ මගින් ඒ බව ඔබට දැනුම් දුන් පසුව ඔබ වෙත අ.පු.දෙ මගින් ඔබ වෙත ලබා දුන් Username හා Password එක ඇතුළත් කර Log වන්න. ඉන්පසුව අංක 4 දැක්වෙන තිරයෙහි new password යන ස්ථානයේ ඔබ විසින් නව මුරපදයක් සකසාගෙන ඇතුළත් කරන්න.

3. ඔබගේ පාසලට අවශා පෙළපොත් සම්බන්ධ තොරතුරු ඇතුළත් කිරීමට පෙර, View profile වෙත ගොස් School Profile හි ඇතුළත් තොරතුරු නිවැරදි දැයි පරීක්ෂා කරන්න.Current Medium Selection හි ඔබගේ පාසලේ ශේණි පරාසයට අයත් මාධා නිවැරදිව තෝරා ඇත්දැයි බලන්න. වෙනසක් සිදු කිරීමට ඇතිනම් Change Grade and Medium Selection මහින් ඔබගේ නිවැරදි තොරතුරු ඇතුළත් කරන්න.

ඔබ විසින් පාසලට අයත් පෙළපොත් අවශාතාව ඇතුළත් කිරීමෙන් අනතුරුව ශේණි පරාසයට අයත් මාධාා වෙනස් කළ දහාත්, **ඇතුළත් කර ලෙ සියලුම න ාරතුරු ස්වයංක්රීයව මකා ෙැනම බව** කාරුණිකව ෙලකන්න.නැවත එම දතාරුරු ලබා ගත තොහැකි බැවින් ඒවා අලුතෙන් ඇතුළත් කිරීමට ඔබට සිදුවේ.

4. අංක  $16$  හි දැක්වෙන තිරයෙහි තොරතුරු ඇතුළත් කිරීමේදී Total Students, Additional Books, Remaining Books හා Distributed Among Students යන තීර 4 හිම තොරතුරු ඇතුළත් කරන්න.යම් තීරයකට ඇතුළත් කිරීමට ඇති පොත් සංඛාහව  $0$  නම්,  $0$  යන්න තිරයේ දිස් වුවද එය නැවත  $0$  ලෙස ඇතුළත් (Type) කරන්න.

Total students හා reusing books යන තීර ස්වයංකුීයව ගණනය නොවේ නම්, ඔබගේ අන්තර්ජාල සබඳතාවය පරීක්ෂා කරන්න.නැවත Log වී දත්ත ඇතුළත් කරන්න.

මම ගැටළුවලට අමතරව වෙනත් ගැටළු පවතී නම් 071-0523142(අධීෂ මහතා) වෙත හෝ 071-7790995 (කොමසාරිස්-නිෂ්පාදන හා දබොහැරීේ ) දවත WhatsApp පණිවුඩයක් දයාමු කරන්න.

ගැටළුව යොමු කිරීමේ දී ඔබට ලබා දී ඇති පාසලේ නම,පළාත, Username, Password හා ඔබගේ ගැටළුව පැහැදිලිව සඳහන් කිරීමට කාරුණික වන්න.

හිදරෝෂි ගුණවර්ධ්න

දකාමොරිේ (නිෂ්පාදන හා බෙදාහැරීම්) අධ්යාපන පුකාශන දෙපාර්තමේන්තුව